#### **Indiana University Graduate CAS**

**If you experience any difficulties with the application, please contact the Liaison Student Support (see below).** 

#### **Liaison Student Contact Information:**

Phone # (617) 729-2866

graduate.indiana@liaisoncas.com

Live Chat reps are available via the help Center

## **Step 1:**

Student Login New application link: https://graduate.iupui.edu/admissions/apply.html Choose a semester from the drop down in "Select a Term to Apply for" Select "Apply Now"

Select a semester that you wish to apply for, then click "Apply Now". You will be directed to the correct IU Graduate CAS cycle portal. If you have applied in a previous CAS cycle you can utilize the "Reapplication" feature to save time!

٠

Select a Term to Apply for

© Choose a semester

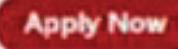

**II** INDIANA UNIVERSITY

# Welcome to Indiana University Graduate CAS

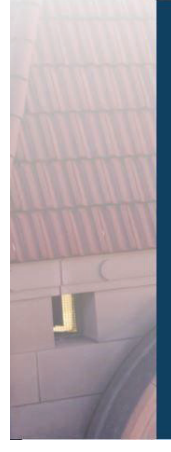

Sign in with your username and password<br>below. First time here? Select Create an Thank you for your interest in Thank you for your interest in<br>pursuing graduate or professional<br>studies at Indiana University, or<br>affiliated Purdue University studies<br>offered at IUPUI. We look forward to working with you to make your working with you to make your<br>aspirations possible. With these<br>login credentials, you can apply to<br>any graduate or professional program within our system. As you prepare to apply, we<br>encourage you to visit the website of your program of interest and<br>review the requirements and<br>deadlines. If you have previously

applied to one of our campuses supplied to one to our campused<br>the same login and email address to<br>avoid duplicate records. Creating<br>multiple profiles can lead to delays in processing your application.

Sign In **Create an Account** Forgot your username or password?

Account to get started.

Username

Password

# **INDIANA UNIVERSITY**

# Create an Account

The information below will be provided to the admissions offices at the programs to which you apply. Please provide complete and accurate information. Within the application you will be able to specify additional addresses and alternate name details.

\* Indicates required field.

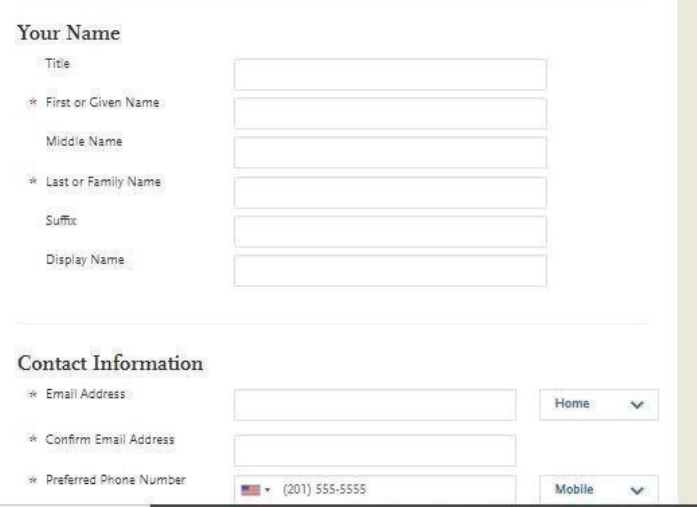

#### **Step 3:** Add a Program

Select "Filters" and check the following:

- **School:** IUPUI School of Education
- x **Campus:** IUPUI
- **Start Term:** Select your intended term

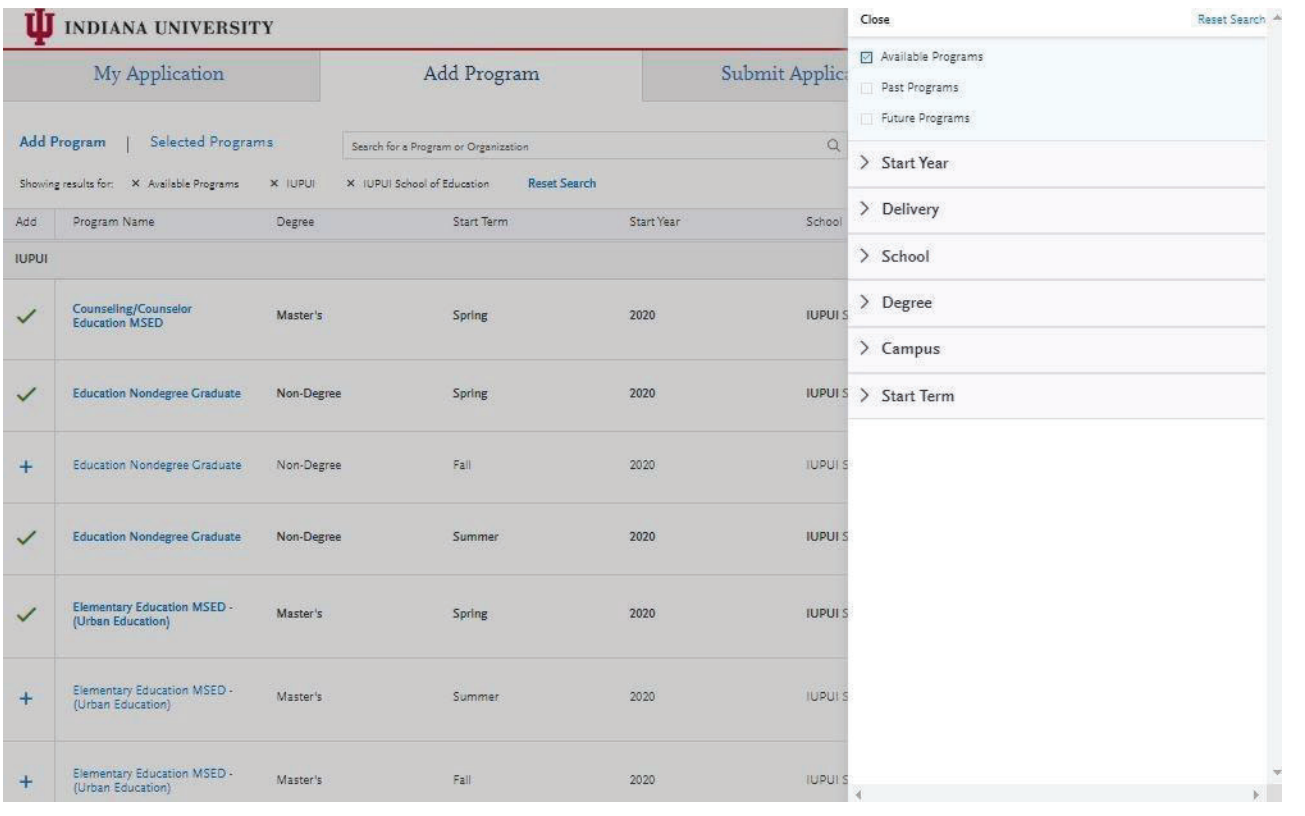

**Step 4:** Select program that applies by clicking the (+) button on the far left side

**Step 5:** Select "Continue" at the bottom of the page to begin the application

**Step 6:** Begin your program application

**Note: Program materials is where you will upload your required application documents**

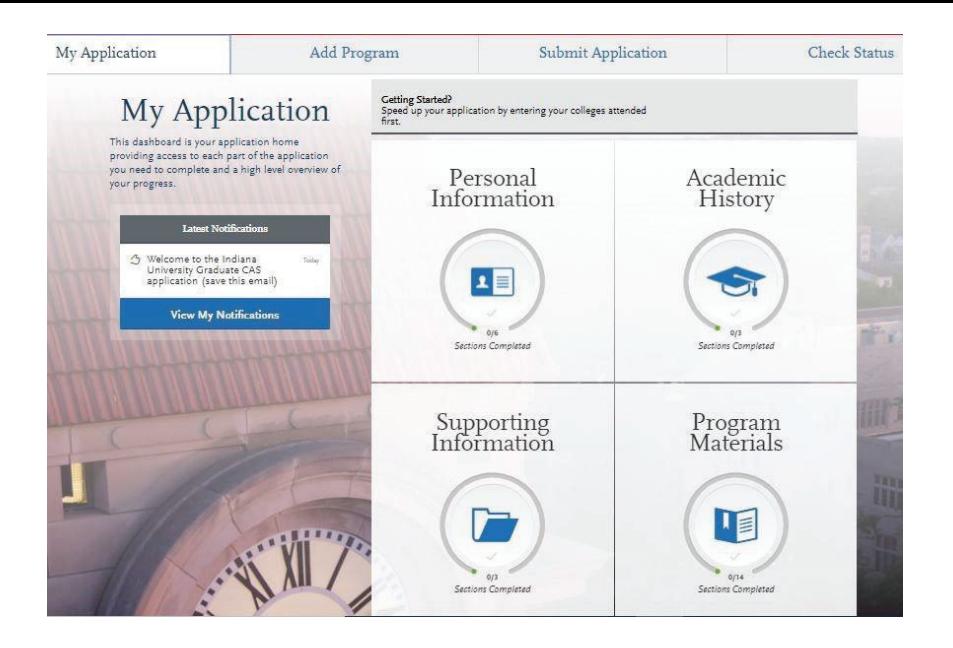

# **Step 7:**

- 1. Select "Documents" tab
- 2. Submit your personal goal statement under the "Personal Statement" section.

#### **Personal statement**

Please address whether you are a licensed teacher in Indiana and if so, what license(s) you hold. Please address your interest in the Literacy and Learning Graduate Certificate program.

field.

#### **\*All documents should be written in English.**

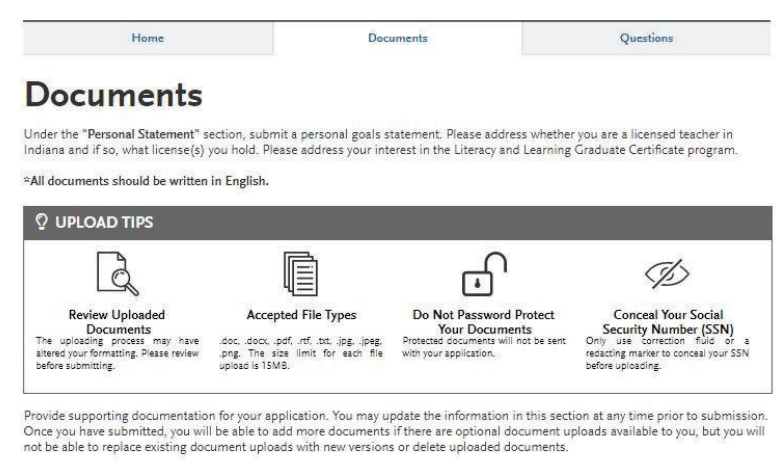

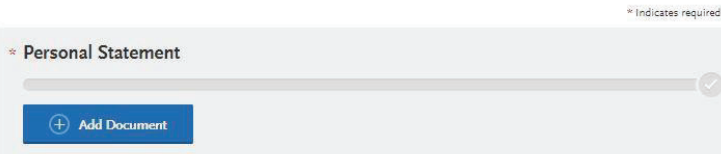

#### **Step 8:** Questions

- 1. Select "Questions" tab
- 2. If you select "Yes" to being a licensed teacher, school guidance counselor, or school media specialist in Indiana, please specify which license you hold.
- 3. If you select "No" to being a licensed teacher, school guidance counselor, or school media specialist in Indiana, please enter today's date as statement of acknowledgement.

# **Statement of Acknowledgement**

I understand that the Graduate Certificate in Literacy and Learning will not lead to an Indiana teaching license.

# **Step 9:** Transcripts

**Please note:** Unofficial copies of your transcripts should be saved on your computer prior to completing this step for accessto upload

- 1. Return to the "<u>Academic History" q</u>uadrant
- 2. Select "Colleges Attended" then under the "My Attended Colleges" section select "Upload Transcript"
- 3. Under the "Select the file to Upload," select "Choose File"
- 4. Please search through your files and click on your saved unofficial transcript to upload this document. Note: If you are uploading multiple transcripts and if the transcripts are saved on multiple files, you will need to complete step #9 for each of the transcripts.

# **"OK, Let's Add Your Transcript!**

The accepted file formats are MSWord (.doc, .docx), JPEG (.jpeg, .jpg), PNG (.png), and Portable Document Format (.pdf).Do not password protect your files. The size limit forthe file upload is 15MB.

Macintosh Users: Please be sure that the appropriate extension (e.g., .doc, .docx, .pdf) is at the end of the file name you select.

IMPORTANT: Having problems uploading a PDF? With <sup>a</sup> wide variety of PDF creation software in use, it is possible that the PDF you are trying to upload is in a format that we cannot read. Upload works best with PDF files conforming to the 'Acrobat 5.0 (PDF 1.4)' standard"

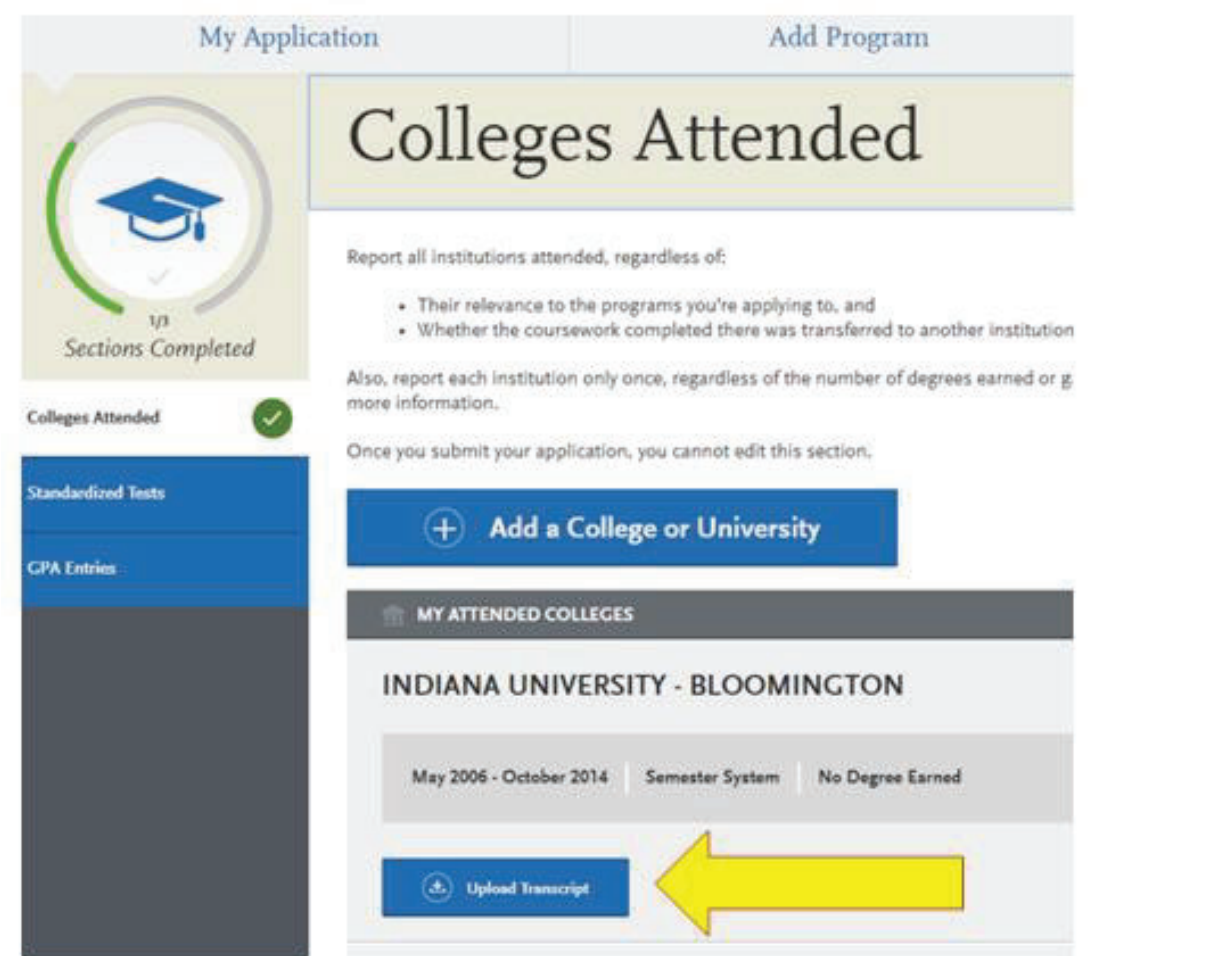

# **Fee Waiver Request**

**If** you have previously been admitted as a graduate student in the IUPUI School of Education, follow these steps to request a review for the fee waiver coupon code.

- 1. Please email <u>all three</u> Graduate staff: <u>kycshaw@iu.edu, sbreland@iupui.edu, and karicruz@iu.edu</u>
- 2. In the email subject line type the following: Review for coupon code
- 3. In the email body include the following information: all full legal name(s), date of birth, university ID number (optional)

### **Note: Once your review is completed you will be notified by email about your eligibility for the fee waiver coupon code.**

**You will not be able to submit this application until the review is completed.**

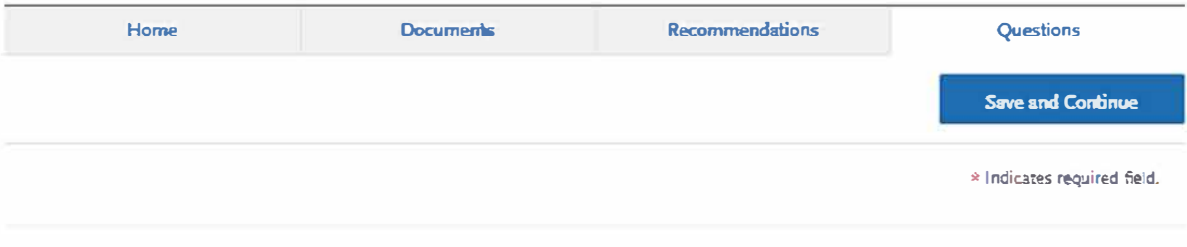

#### **Coupon Code**

\* Have you previously been admitted as a graduate student in the IUPUI School of Education?

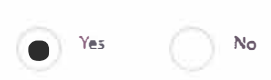

Follow these steps to request a review for the fee waiver coupon code.

**l. Please em1il all th ree Graduate staff: kycshaw@iu.edu, sbreland@iupui.edu, 1nd karicrvz@iu.edv** 

2. In the email subject line type the following: Review for coupon code

**3. In ,he email body include** *the* **following information: all full legal name(s}, date of birth, university ID number (optional)** 

Once your review is completed you will be notified by email about your eligibility for the fee waiver coupon code.

You will not be able to submit this application until the review is completed.